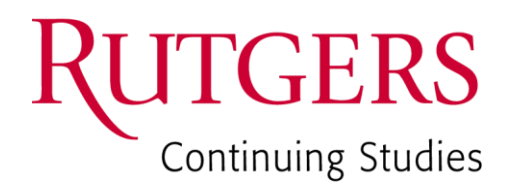

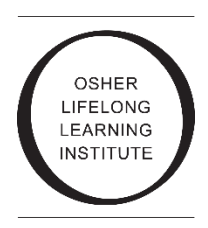

# **OLLI-RU HOW TO:**

## **Register online**

Osher Lifelong Learning Institute at Rutgers University 3 Rutgers Plaza New Brunswick, NJ 08901 Phone: 848-932-6554 email: olliregistrations@docs.rutgers.edu

- a. Go to the OLLI-RU website [\(olliru.rutgers.edu\)](https://olliru.rutgers.edu/)
- b. Click "**Catalog**" header

a. Click "**Register/Login Now**"

*(at bottom right of page)*

c. Scroll through list of courses. Click "**Register**" next to the course you want.

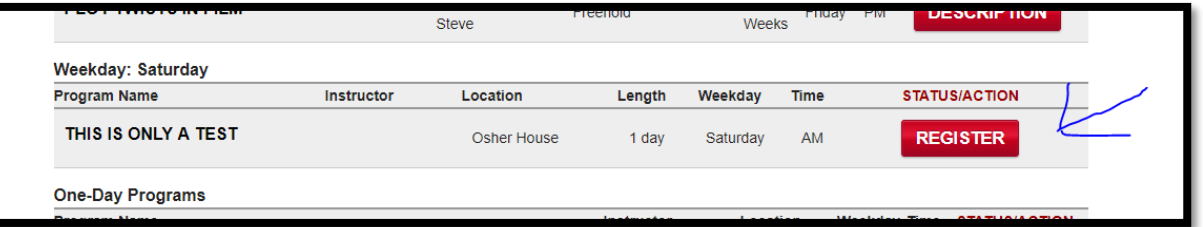

 *If it says 'DESCRIPTION' next to the course that means registration is not open yet. You can only register once the box says 'REGISTER'*

**STEP 2**

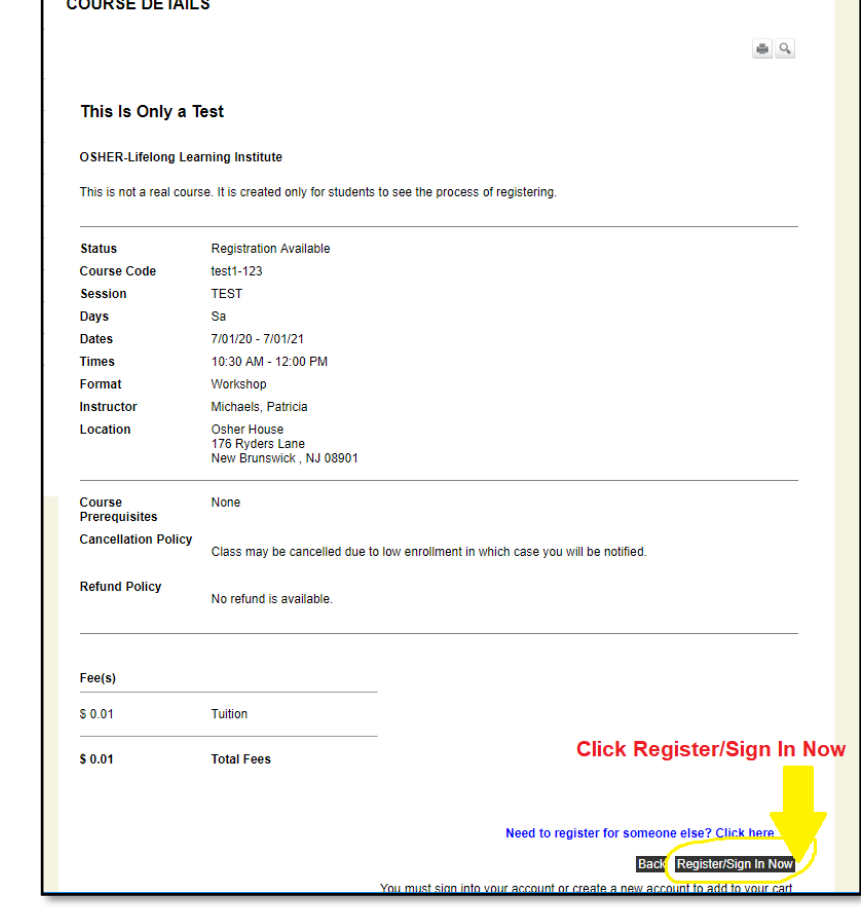

**Continuing Studies** 

notified on the Checkout page before submitting your final order.

If you do not have an account, use the New Account option below.

Login

Click on the Create Account button to create a new account. You will add a username and password during the process.

Please enter the username and password you set up during registration or checkout.

Forgot Username?

This is not a real course. It is created only for students to see the process of registering.

Please Note: There is a 15 minute time limit to complete your checkout before the session expires. There is also the possibi or more courses currently in your cart could become full before you complete the checkout process. If that case occurs, you

Forgot Password?

**Enter your User** 

**Name and Password** 

**YOUR ACCOUNT** 

\* required information

**New Registrant** 

**Create Account** 

**User Name** 

Password

Already have an account?

#### If you **HAVE** previously created an account:

a. Enter your User Name and Password and click **Login**

*Forgot the user name or password or aren't sure? Email [olliregistrations@docs.rutgers.edu.](mailto:olliregistrations@docs.rutgers.edu)*

#### If you **HAVE NOT** created an account:

- a. Click Create Account
- b. Enter the profile information on that screen. You only need to fill in the lines with an asterisk.

### **STEP 4**

This Is Only a Test **OSHER-Lifelong Learning Institute** 

#### At the bottom right, **Click "Add to Cart"**

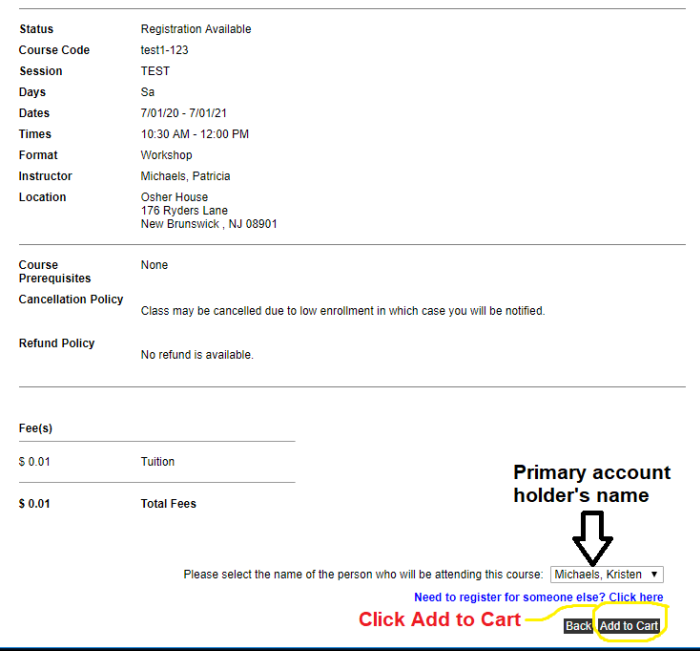

### **All done?**

a. click "**Checkout"**

#### **Want to add more classes?**

b. click "**Continue** 

**Shopping**" and go to pg. 8 of this document for what to do when you click **Continue Shopping**.

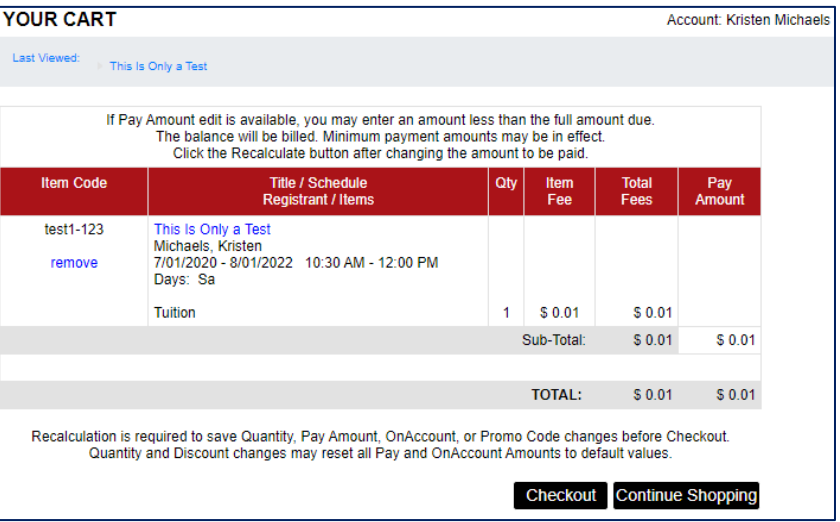

### **STEP 6**

#### Click the box next to **General Refund Policy**

a. Then click **Place Order**

*That will take you to the payment portal- directions are on the next page.*

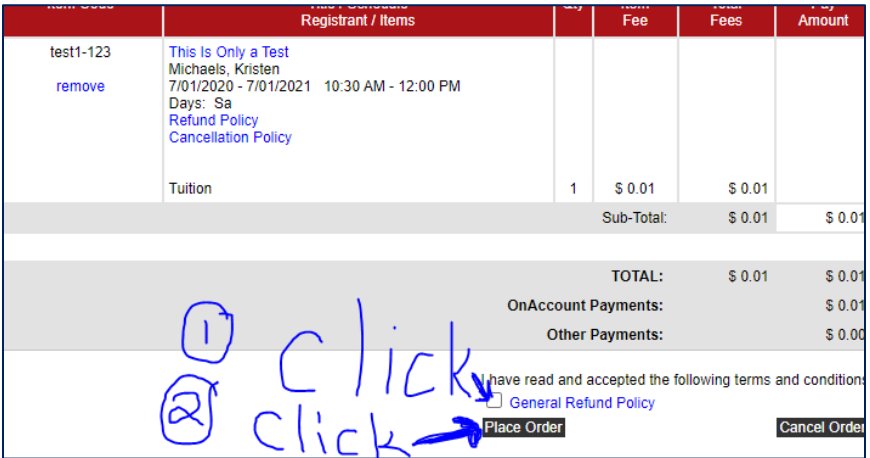

- **a.** Click the down arrow in the box on the Payment Method line
- **b.** Select either **eCheck** or **Credit Card**

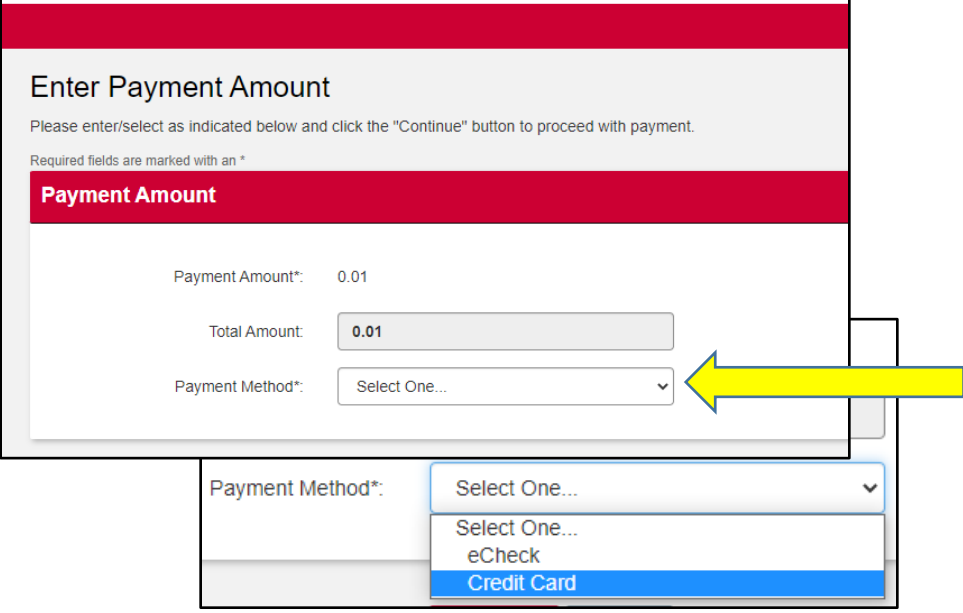

### **STEP 8**

#### **Provide Credit Card Information**

Please enter credit card information in the following fields, then click "Continue" button. NOTE: All fields are required.

#### $\overline{c}$

a. Enter Cardholder name &

Credit Card info.

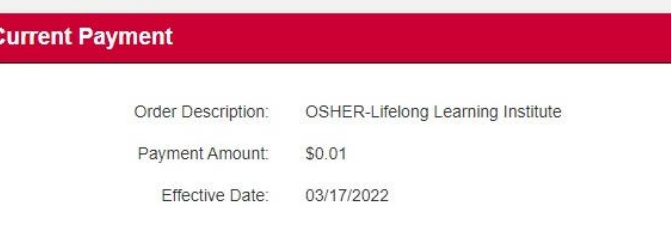

#### **Credit Card Information** Cardholder's Name\*: First and Last NameCard Type\*: Virtual Keypad Credit Card Number\*: CVV2 Code\*:  $\bullet$

Expiration Date\*:

M

 $\checkmark$ 

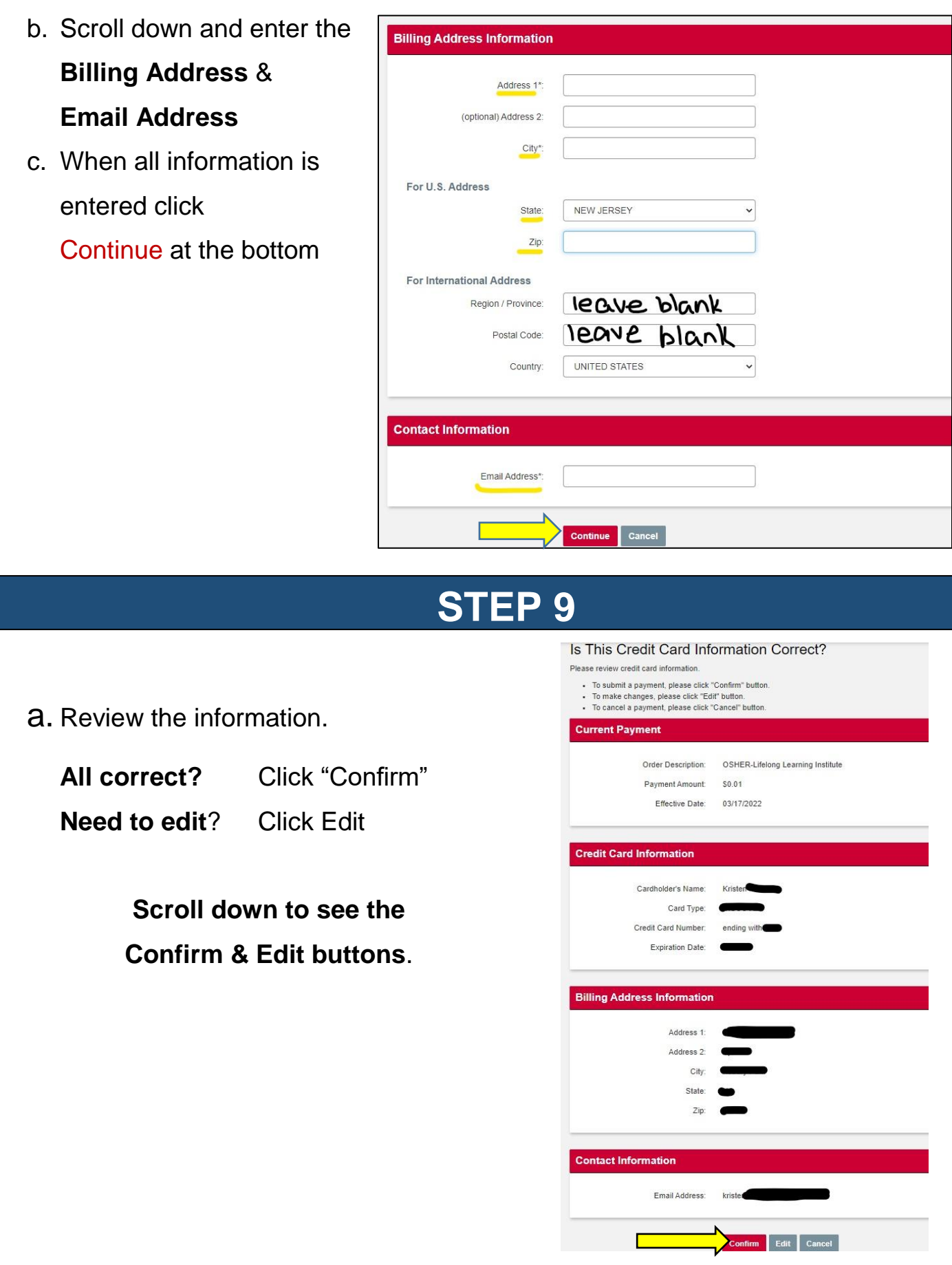

### **You're done!**

You should receive 2 email confirmations-

- 1. from Megan Novak with your course confirmation
- 2. from the payment vendor with your payment confirmation

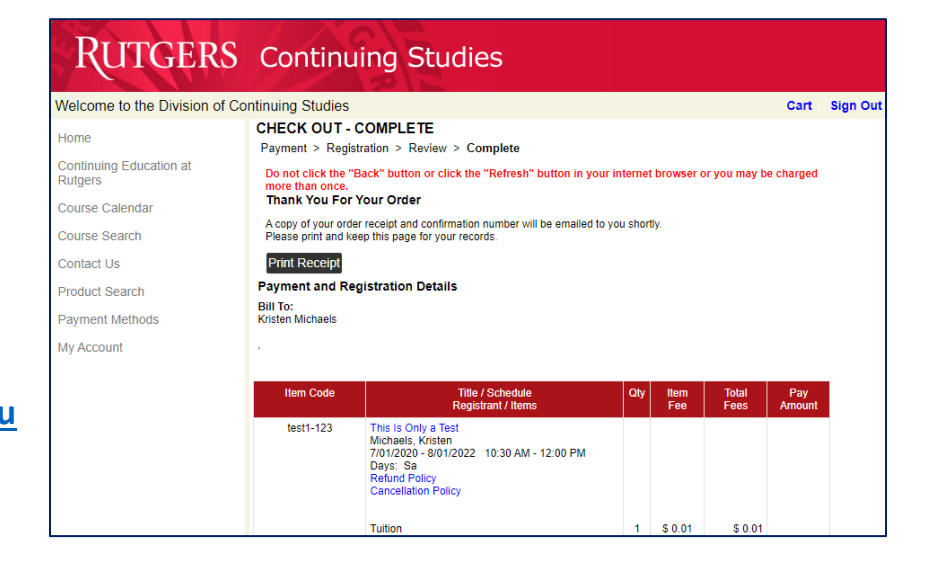

**QUESTIONS? Email us at [olliregistrations@docs.rutgers.edu](mailto:olliregistrations@docs.rutgers.edu) or call 848-932-6554.**

### **"CONTINUE SHOPPING"**

- a. Click "Continue Shopping" button.
- b. Click on the arrow next to "Department" and select "OSHER-Lifelong Learning Institute."

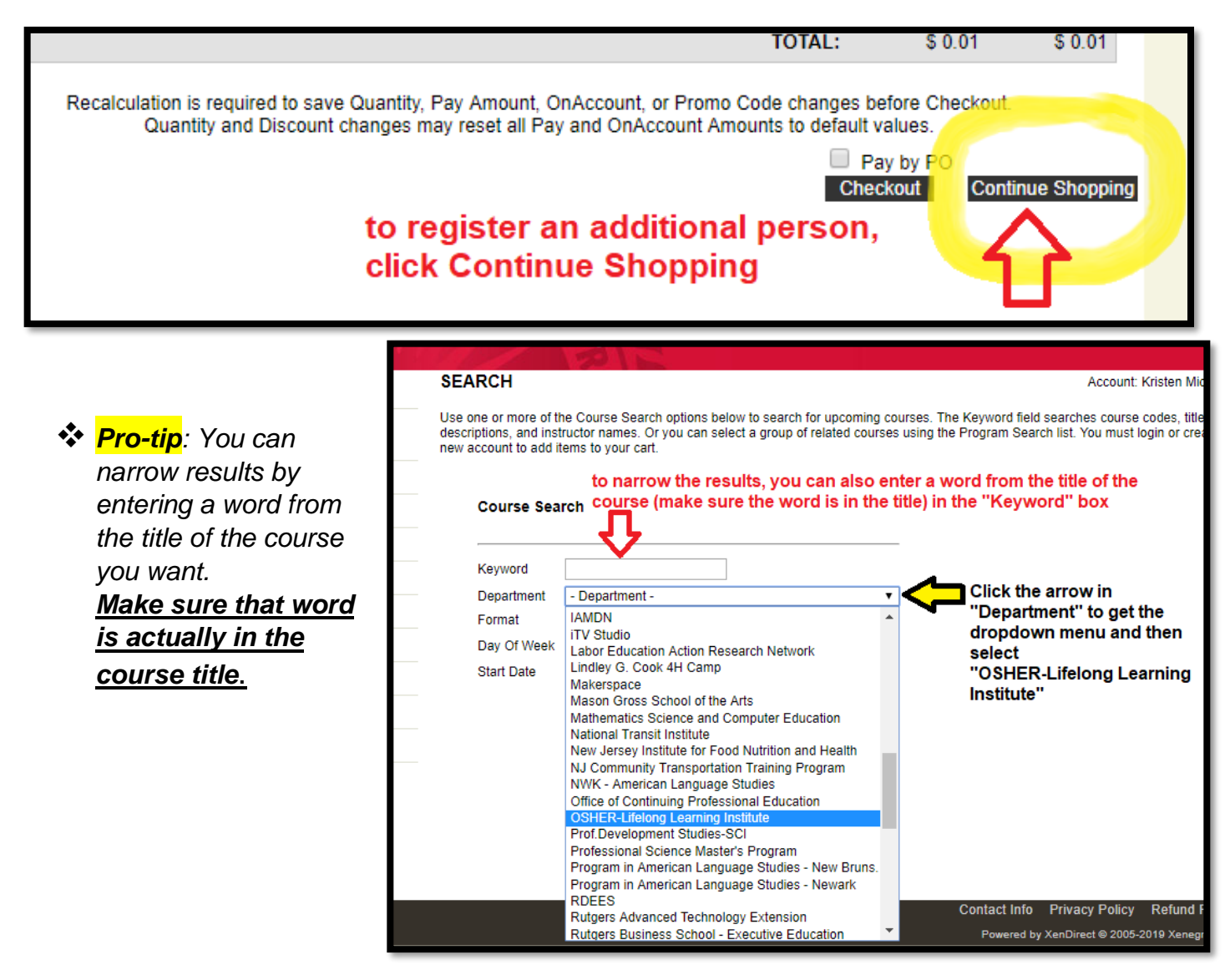

#### a. Click "**Registration Available**" next to the course you want.

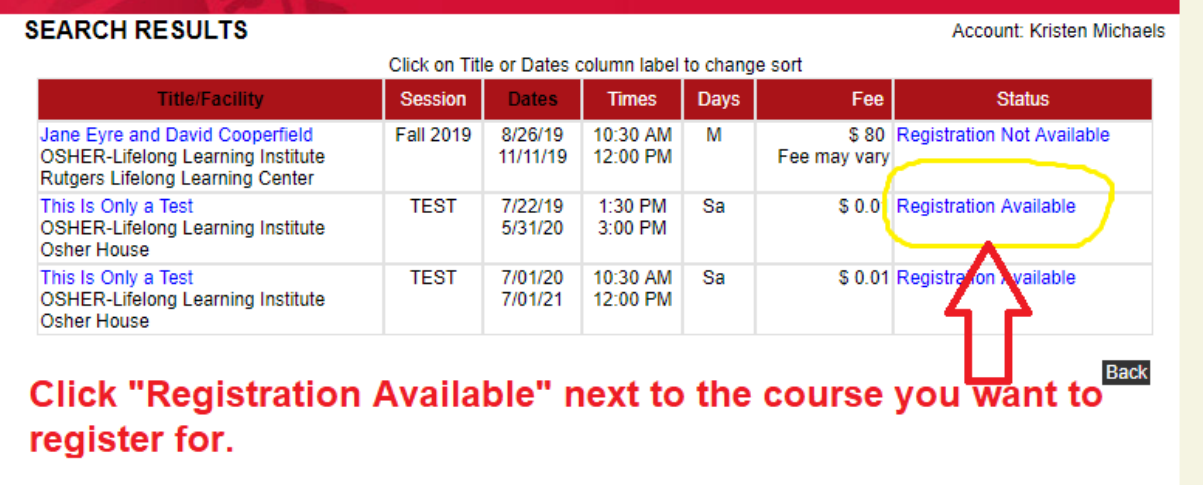

### a. Click "**Add to Cart**" (you may need to scroll down)

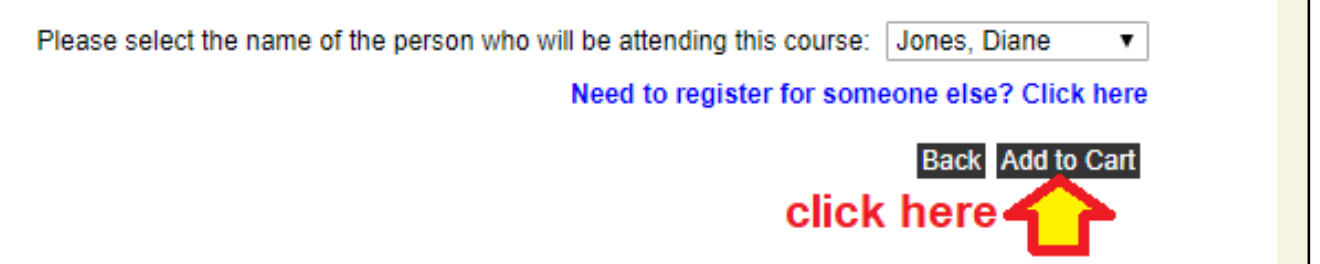

#### **Continuing Studies** 88 **Want more classes? YOUR CART Account: Kristen Michaels** If Pay Amount edit is available, you may enter an amount less than the full amount due. click "**Continue**  The balance will be billed. Minimum payment amounts may be in effect. Click the Recalculate button after changing the amount to be paid. **Shopping**" and follow Title / Schedule **Item Code** Item<br>Fee **Total**<br>Fees Pay<br>Amour Oh the process again. **Registrant / Item** This Is Only a Test test1-123 remove Class 1 Tuition  $\ddot{\mathbf{1}}$  $$0.01$  $$0.01$ **All done?** Sub-Total:  $$0.01$  $$0.01$ click "**Checkout"** This Is Only a T<br>Jones, Diane test1-123 This would be your additional classbutton and follow remove 7/01/20 - 7/01/ Days: Sa directions starting with  $$0.01$  $$0.01$ Tuition 1 Step 6 on page 4. Sub-Total  $$0.01$  $$0.01$ **TOTAL:**  $$0.02$  $$0.02$ Recalculation is required to save Quantity, Pay Amount, OnAccount, or Promo Code changes before Checkout. Quantity and Discount changes may reset all Pay and OnAccount Amounts to default values.  $\Box$  Pay by PO Checkout **Continue Shopping**